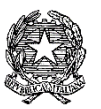

# **ISTITUTO COMPRENSIVO Via AGNESI**

Scuola dell'Infanzia "Santa Maria" – Scuole Primarie "Via Agnesi" e "Gavazzi" – Scuola Secondaria di I grado "Pirotta" Cod. MIUR MBIC879001 - Cod. Fisc. 83010550156 – <https://ic-agnesidesio.edu.it/> e.mail [mbic879001@istruzione.it](mailto:mbic879001@istruzione.it) – [mbic879001@pec.istruzione.it](mailto:mbic879001@pec.istruzione.it)

Via Stadio, 13 - 20832 **D E S I O** (MB) - Tel 0362/392314 Fax 0362/629863

Circolare n. 140 Desio, 12 gennaio 2023

 Ai Docenti Scuola Primaria Al RE e sito web dell'IC via Agnesi

#### Oggetto: **Convocazione scrutini I quadrimestre a.s. 2022/2023 - Scuola primaria**

Sono convocati gli scrutini del I quadrimestre della scuola primaria presso l'aula magna della scuola secondaria di I grado "Pirotta" con il seguente calendario:

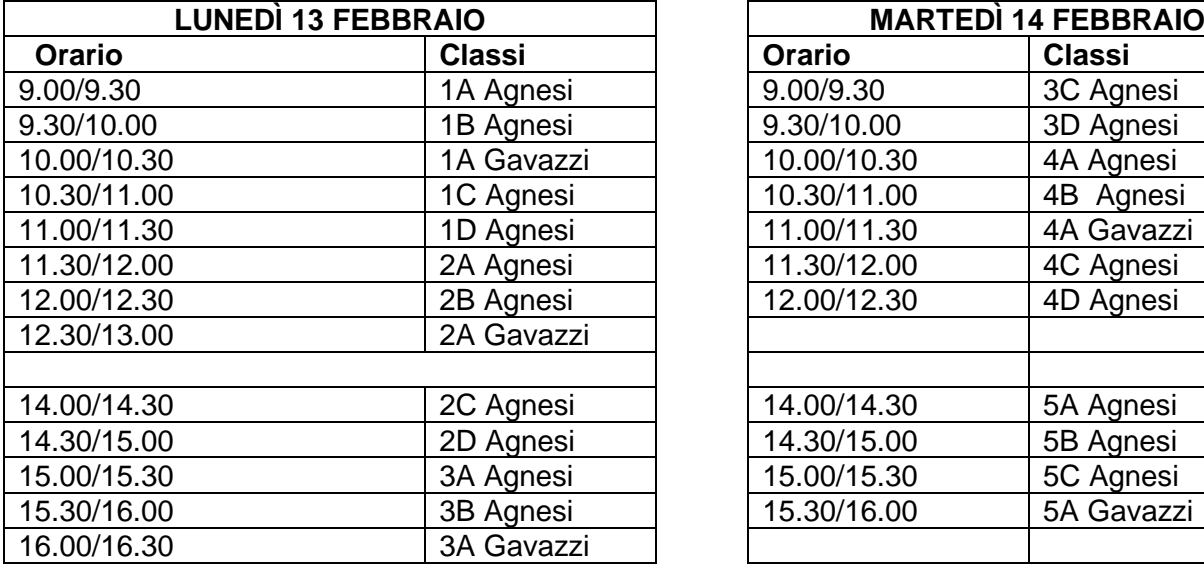

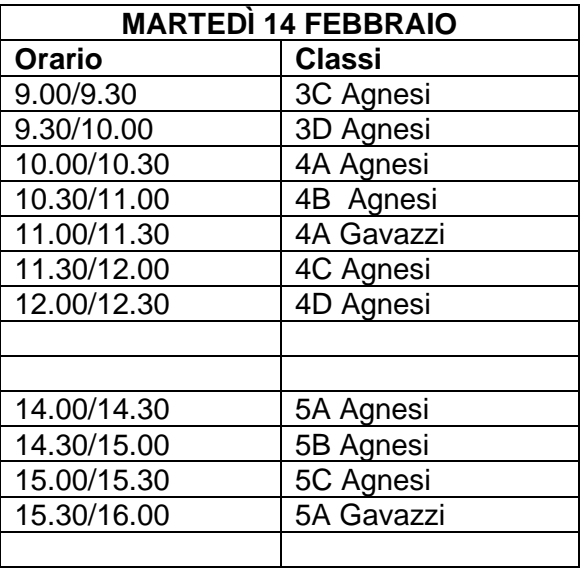

#### **Note**

I docenti di IRC, di alternativa IRC e sostegno partecipano agli scrutini delle classi assegnate.

La valutazione viene effettuata collegialmente dai docenti contitolari della classe per la scuola primaria; i docenti, anche di altro grado scolastico, che svolgono attività nell'ambito del potenziamento e o dell'arricchimento dell'offerta formativa, forniscono elementi di informazione sui livelli di apprendimento conseguiti dalle alunne e dagli alunni e sull'interesse manifestato.

Si delegano i Coordinatori di classe a presiedere le operazioni di scrutinio in caso di assenza per impedimento della Dirigente Scolastica.

Il documento di valutazione sarà disponibile on-line per la consultazione dal giorno 15 febbraio 2023.

#### INDICAZIONI PER LA COMPILAZIONE DELLE SCHEDE DI VALUTAZIONE

Il decreto legge 8 aprile 2020, n. 22, convertito con modificazioni dalla legge 6 giugno 2020, n. 41 ha previsto chela valutazione periodica e finale degli apprendimenti delle alunne e degli alunni delle classi della scuola primaria sia espressa attraverso un giudizio descrittivo riportato nel Documento di valutazione e riferito a differenti livelli di apprendimento.

L'O.M. n.172 del 4/12/2020 e le relative Linee guida determinano le modalità di formulazione del giudizio descrittivo per ciascuna delle discipline di studio previste dalle Indicazioni Nazionali, ivi compreso l'insegnamento trasversale di educazione civica di cui alla legge 20 agosto 2019, n. 92.

Sulla base dei quattro livelli di apprendimento (*In via di prima acquisizione – Base – Intermedio – Avanzato*) e dei relativi descrittori, sono stati elaborati i giudizi descrittivi delle discipline deliberati dal Collegio dei Docenti.

Rimangono invariate, così come previsto dall'articolo 2, commi 3, 5 e 7 del Dlgs 62/2017, le modalità per la descrizione del processo e del livello globale di sviluppo degli apprendimenti, la valutazione del comportamento e dell'insegnamento della religione cattolica o dell'attività alternativa.

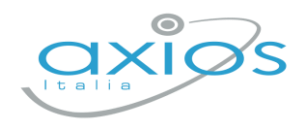

2 dicembre 2022

# **Primaria - Scrutini 1° quadrimestre Registro 2.0**

La gestione scrutini elettronici si suddivide in due fasi: la prima gestita dal singolo docente e la seconda dal coordinatore.

Di seguito verranno riepilogati i passaggi minimi necessari (e consigliati), al fine di un corretto svolgimento dello scrutinio.

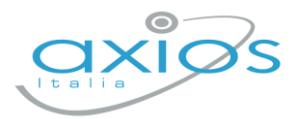

# **VOTI PROPOSTI**

Ogni docente accede al registro elettronico qualche giorno prima dello scrutinio (comunque entro la data limite indicata dal DS).

#### Selezionare classe/materia, *SCRUTINI*, *Voti Proposti*.

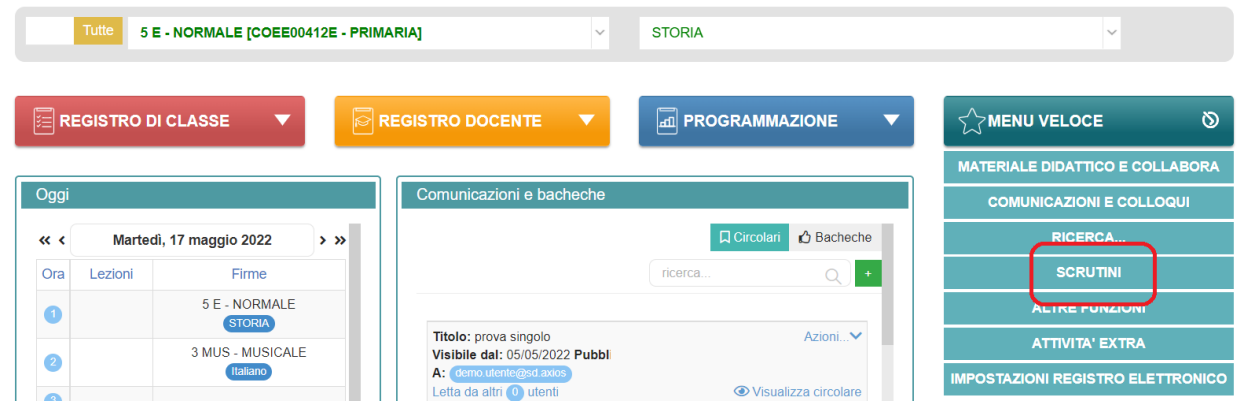

**Attenzione! La gestione scrutini si aprirà in nuova scheda web, verificare di aver disattivato eventuali blocchi popup o simili.**

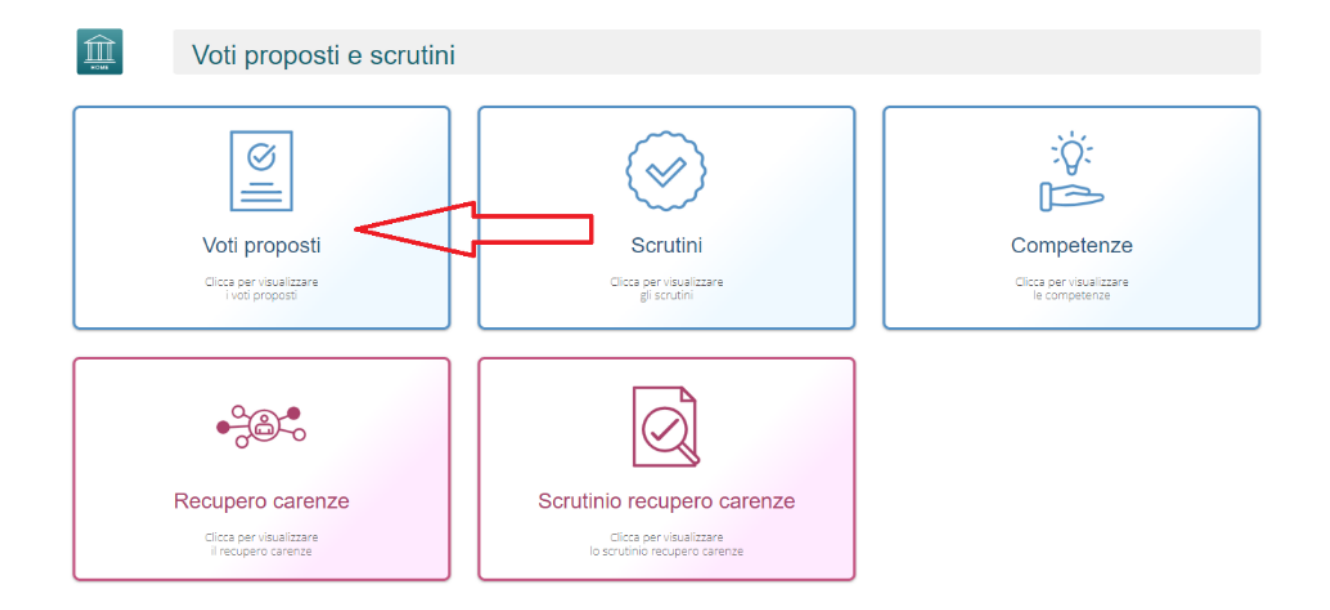

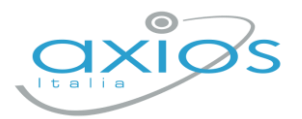

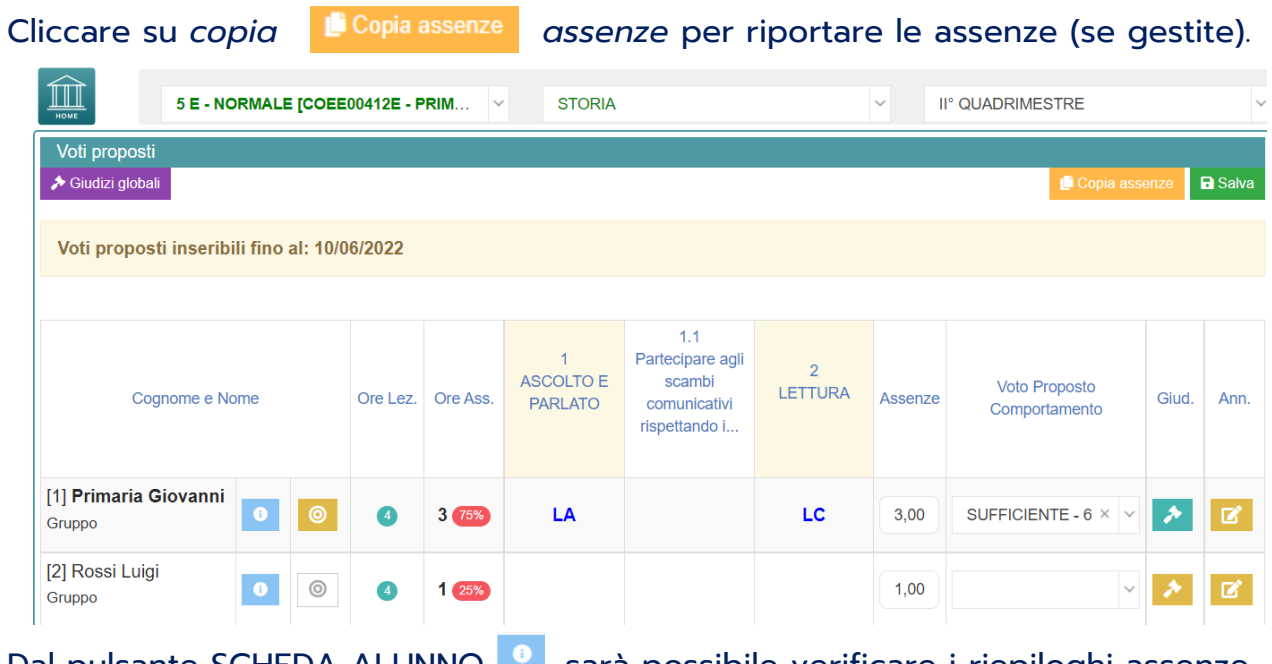

Dal pulsante SCHEDA ALUNNO **Dan**, sarà possibile verificare i riepiloghi assenze, note, valutazioni relativi all'alunno.

Pulsante OBIETTIVI (*grigio* se vuoto, *giallo* se parzialmente compilato, *verde* se completo), permette di inserire la valutazione per ogni obiettivo associando i livelli predefiniti. Se attiva la gestione valutazioni, verrà riportata mediana e moda proposta.

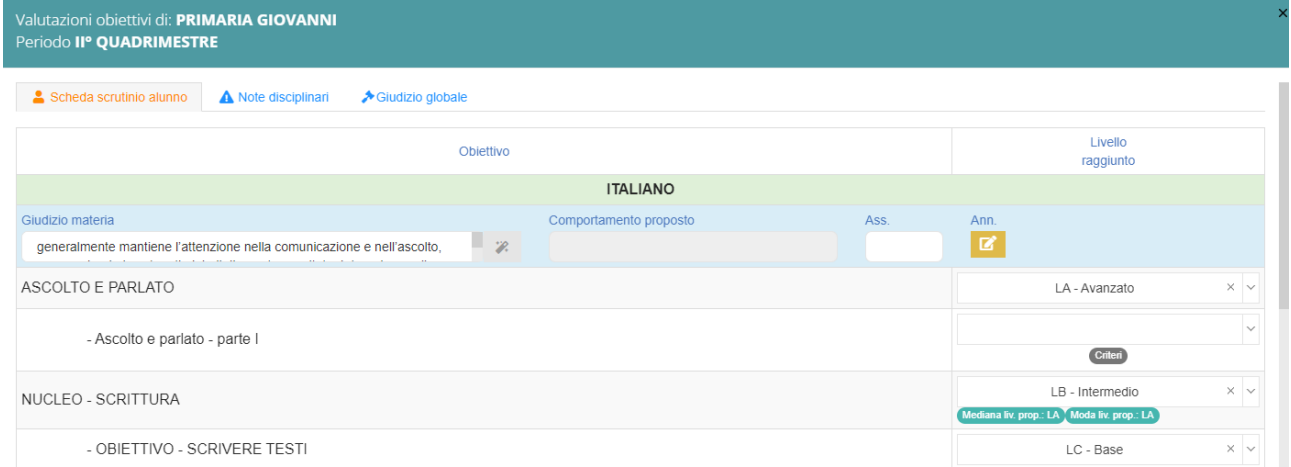

Qui compariranno gli obiettivi impostati come *doc. valutazione SI* nella fase precedente (*programmazione – obiettivi*); compilare quanto necessario e cliccare *SALVA*.

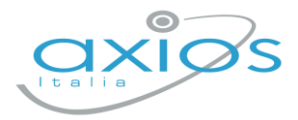

**In pagella ed alle famiglie verranno riportati solo gli obiettivi compilati**! Perciò, se non necessari, lasciare l'obiettivo vuoto senza valutazione.

# **Effettuare il SALVA dopo ogni modifica !!**

#### *Voto proposto di comportamento*

Se compilato qui, verrà riportato anche nello scrutinio: questo è il campo VOTO, cosa differente del GIUDIZIO DI COMPORTAMENTO. Se compilato da più di un docente, verrà effettuata una media delle proposte.

#### *Giudizi per materia*

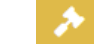

Campo di testo disponibile per specificare motivazioni, a discrezione della scuola, da utilizzare anche per inserire i descrittori dei livelli (è possibile predefinire delle frasi da riportare: tramite utenza Ds, *impostazioni registro – composizione giudizi*).

#### *Giudizi globali*

Voti proposti - Giudizi

→ Giudizi globali

Il coordinatore ha a disposizione la sezione per poter compilare comodamente i giudizi globali, di comportamento per classe completa.

È possibile scrivere direttamente nel campo con testo libero (anche usando copia/incolla da altre schermate), oppure tramite la *bacchetta magica* selezionare le voci per comporre frasi predefinite.

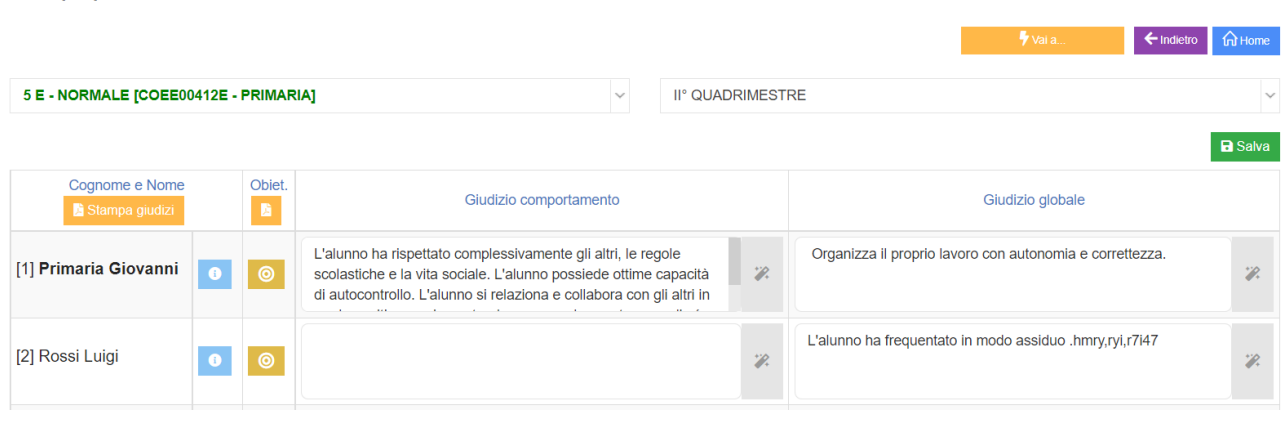

#### **Effettuare il SALVA dopo ogni modifica!!**

Pulsante INDIETRO per tornare ai voti proposti.

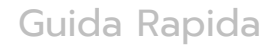

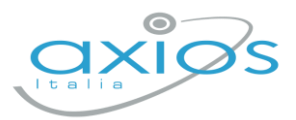

# **SCRUTINIO**

Il coordinatore di classe/prevalente/segretario o Dirigente presente accede al registro elettronico per la gestione scrutini.

Selezionare classe/materia, *SCRUTINI, Scrutini*.

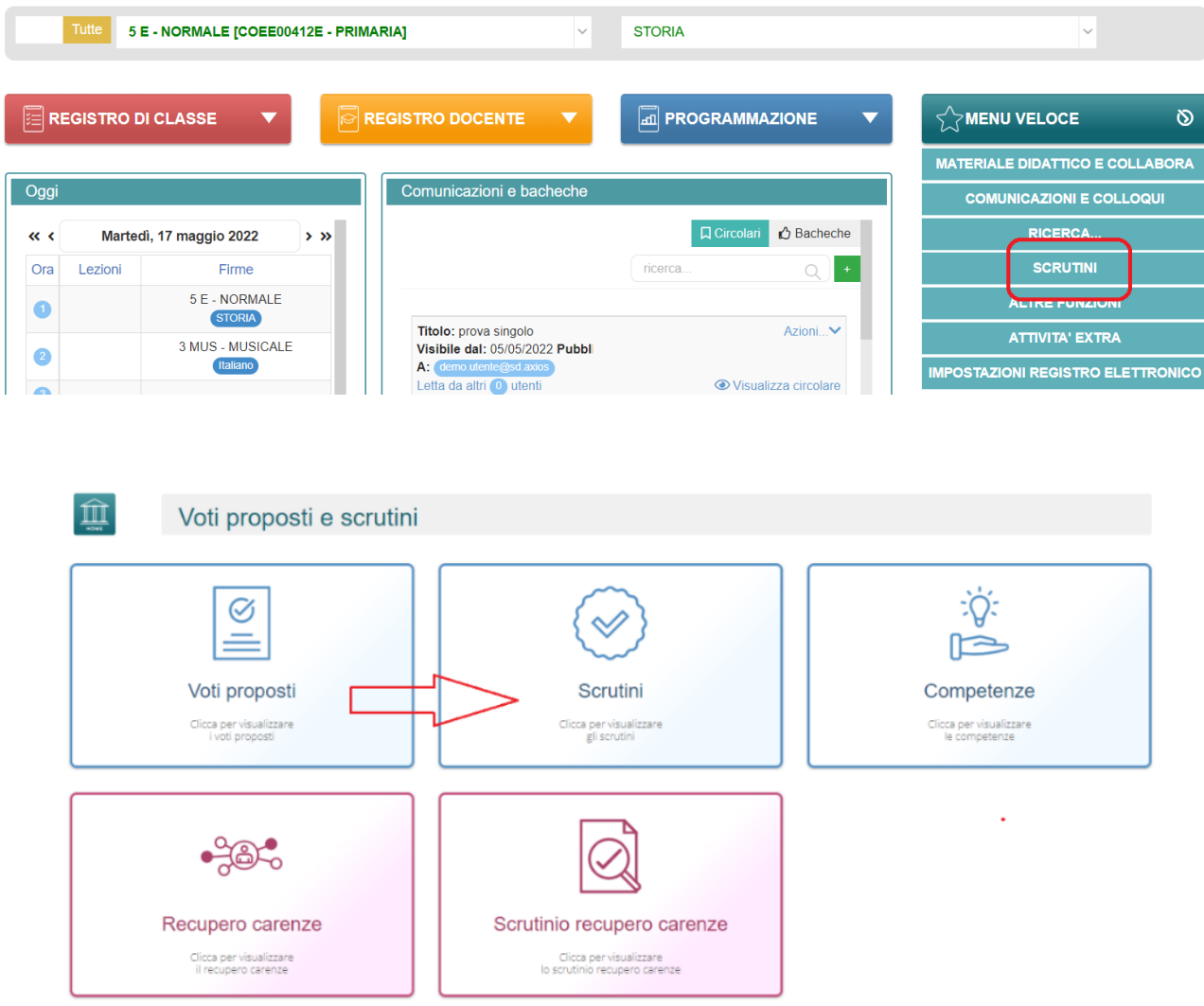

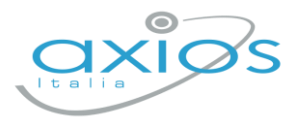

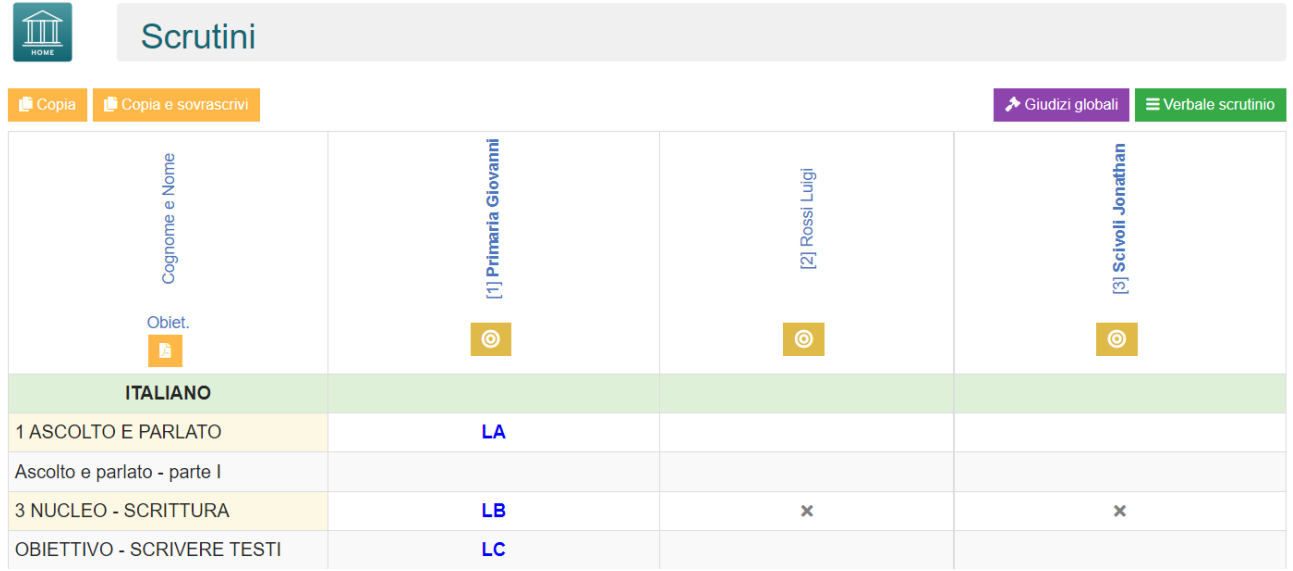

Come primo passaggio, riportare le assenze inserite cliccando su COPIA E **SOVRASCRIVI** 

## **8** Scheda obiettivi

All'interno sarà possibile visualizzare quanto compilato dai docenti per ogni materia, sarà ancora possibile apportare modifiche.

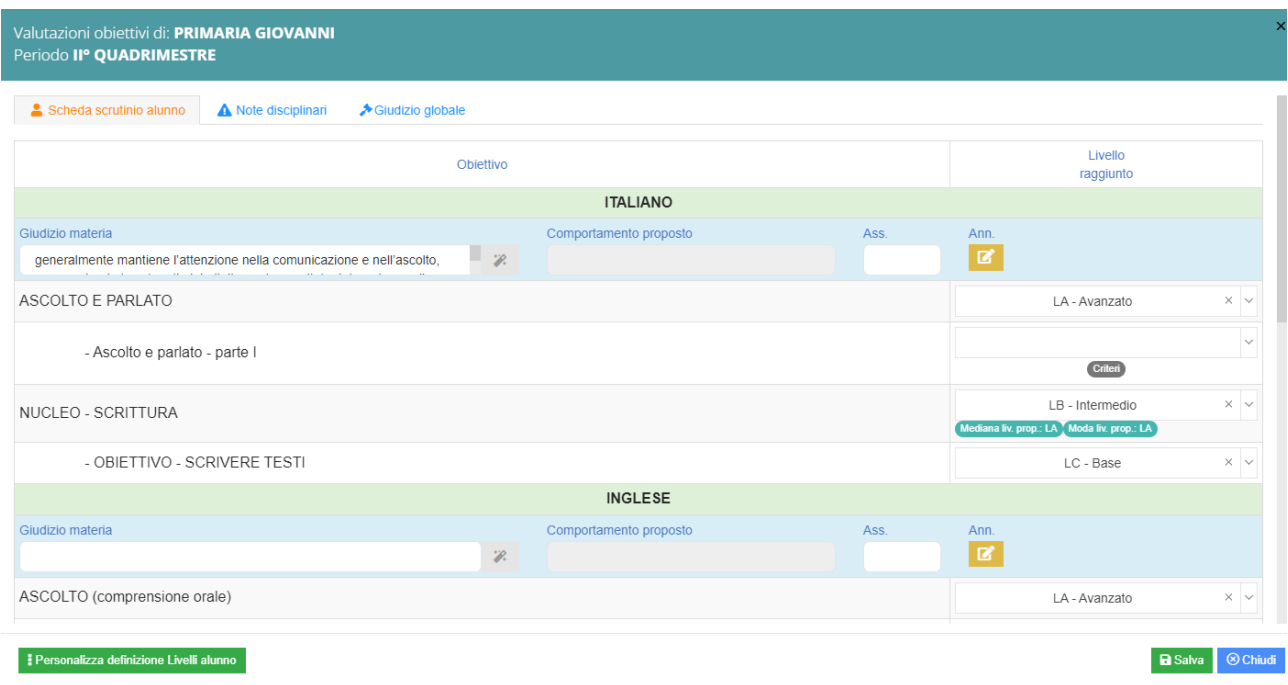

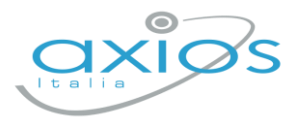

# Nella scheda alunno, cliccare su GIUDIZIO GLOBALE per gestire l'eventuale giudizio descrittivo:

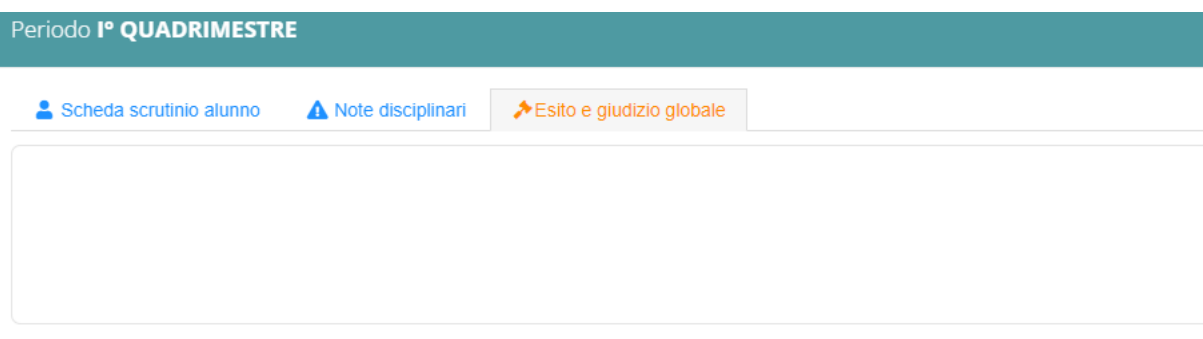

#### Cliccare il SALVA dopo ogni modifica di scheda!!

#### $\blacktriangleright$  Giudizi globali **Giudizi globali**

Questa sezione è a disposizione per poter compilare comodamente i giudizi globali, di comportamento visualizzati per classe completa. È possibile scrivere direttamente nel campo con testo libero (anche usando copia/incolla da altre schermate), oppure tramite la bacchetta magica selezionare le voci per comporre frasi predefinite.

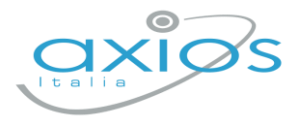

 $\equiv$  Verbale scrutinio

## **VERBALE DI SCRUTINIO**

Il coordinatore di classe o Dirigente presente accede al registro elettronico per la gestione scrutini.

Selezionare classe/materia, SCRUTINI, Scrutini. Cliccare sul pulsante verde VERBALE DI SCRUTINIO

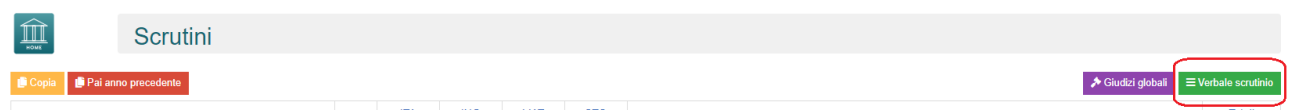

Compilare tutti i campi a video, controllando i nomi dei docenti riportati, del Dirigente, indicare gli assenti e relativi sostituti (apporre flag sotto ASS ed indicare il nome del sostituto).

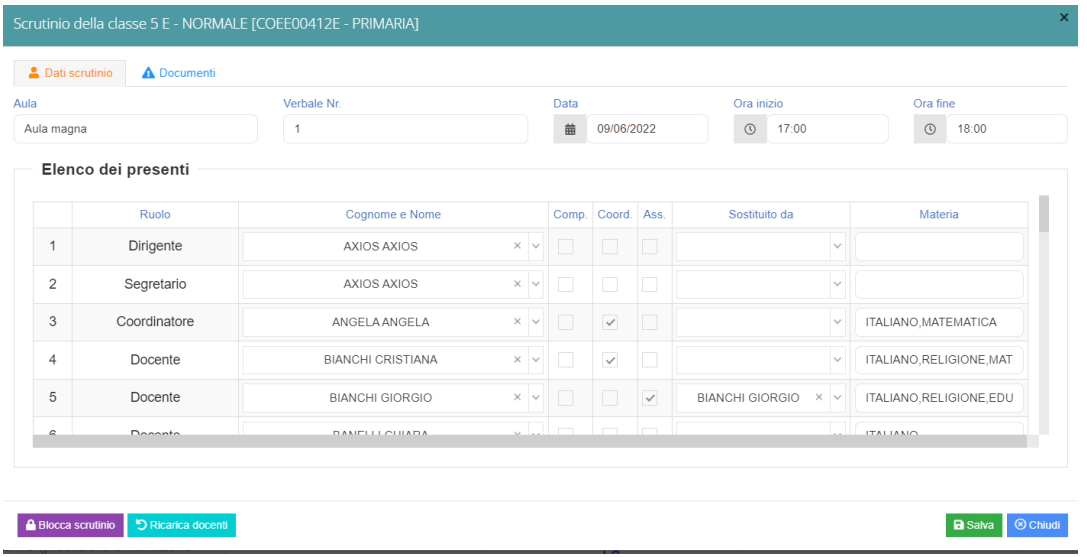

#### Cliccare il SALVA per procedere.

#### Cliccare su DOCUMENTI per accedere alla gestione di tabelloni e verbale:

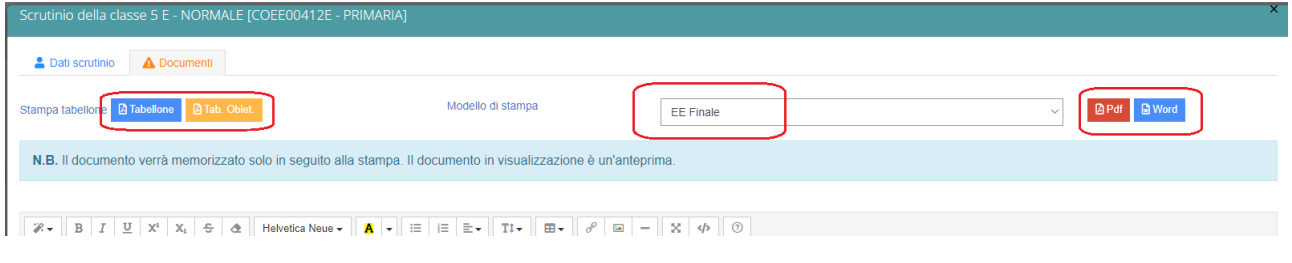

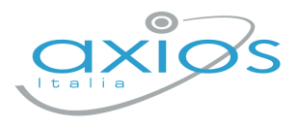

Già da questa schermata è possibile scaricare i due tabelloni con le valutazioni (sarà possibile anche dopo).

Selezionare il modello di stampa del verbale (**solo la prima volta**, se ripreso, cancellerà eventuali modifiche riportare nel documento):

Il verbale caricato sarà modificabile e verrà salvato a sistema:

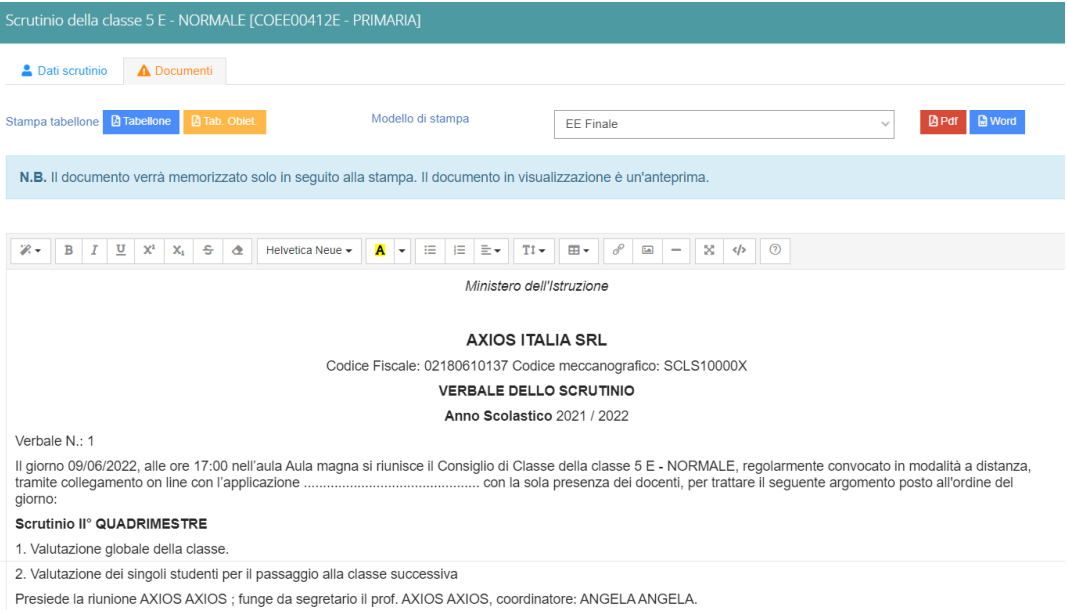

Apportare le modifiche necessarie ed al termine cliccare SALVA posto in fondo alla schermata scorrevole.

In automatico, riporterà alla schermata principale e si procederà con il blocco **A** Blocca scrutinio scrutinio

Ora sarà possibile scaricare i documenti per controllo e salvataggio: se tutto corretto, proseguire con *l'apposizione delle firme* (non è un passaggio obbligatorio ma consigliato al fine di digitalizzare la procedura). In caso di non apposizione delle firme per scelta Istituto, procedere inviando anche i documenti a segreteria digitale.

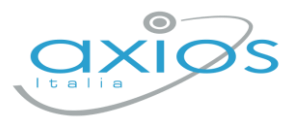

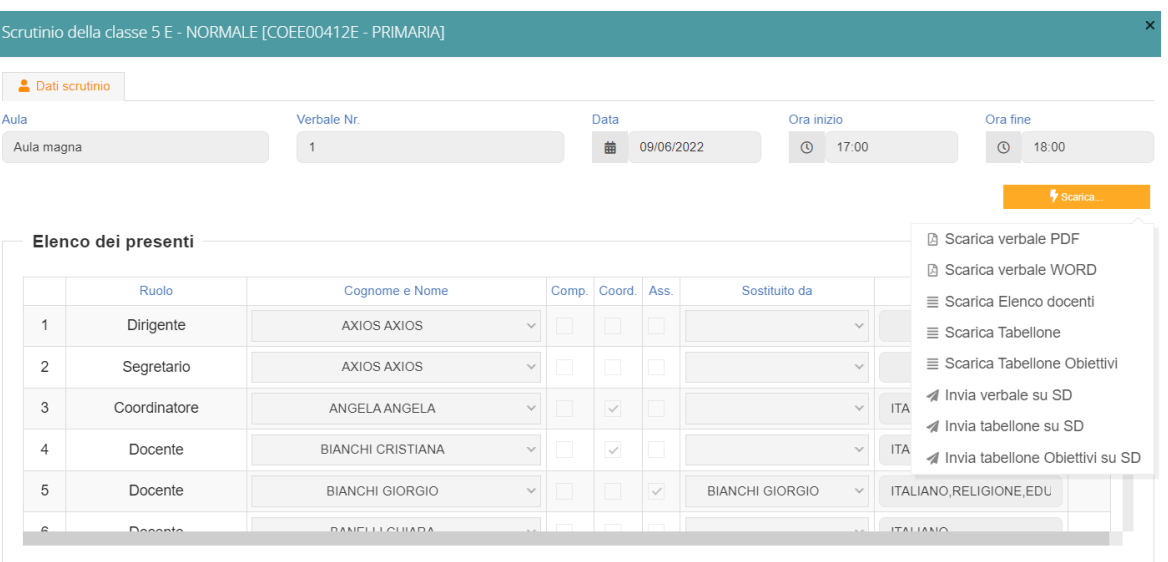

## **Firma Tabelloni**

Ogni docente accede al registro con le proprie credenziali (anche eventuali sostituti), selezionare classe/materia, SCRUTINI, Scrutini.

Cliccare su VERBALE SCRUTINIO

 $\equiv$  Verbale scrutinio

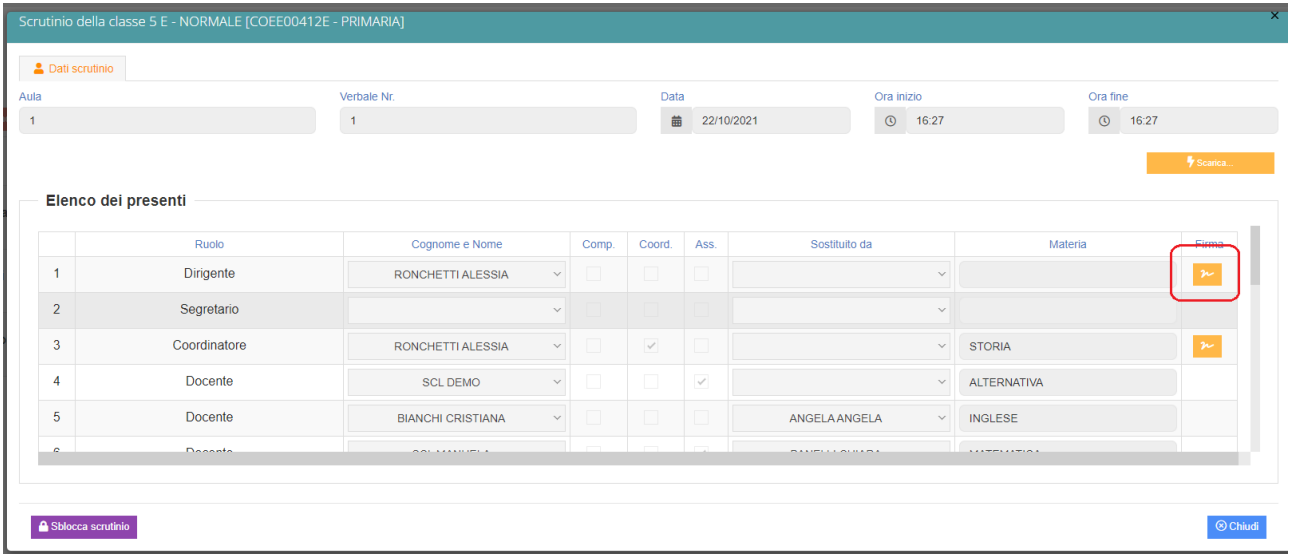

In corrispondenza del proprio nome, sarà attivo il pulsante arancio della firma: cliccare ed inserire le proprie credenziali di accesso registro (utente e password).

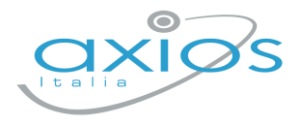

NOTA: In caso di smarrimento del codice utente, entrare nel proprio registro con le credenziali conosciute, cliccare sul *proprio nome* in alto a destra – *profilo* e selezionare *Utente, cambia password, pin*: verrà indicato nella prima riga

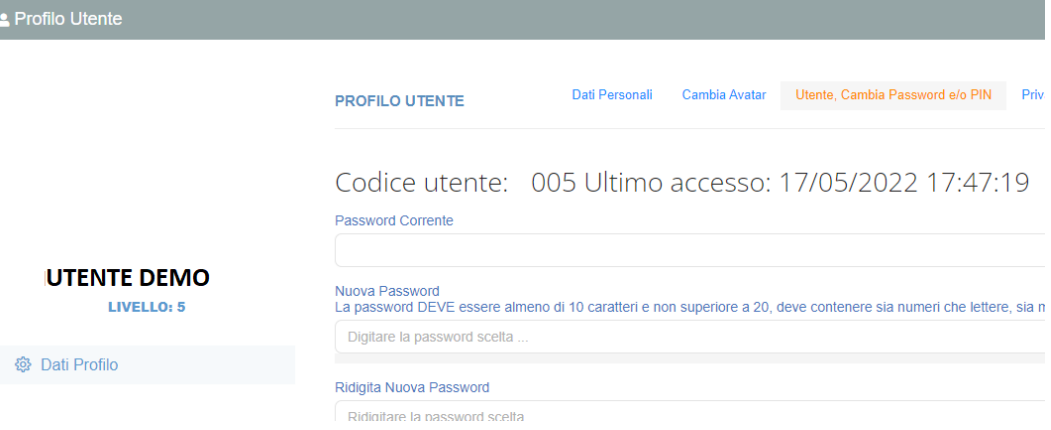

## **Archiviazione documenti**

Il coordinatore di classe o Dirigente presente accede al registro elettronico per la gestione scrutini.

Selezionare classe/materia, SCRUTINI, Scrutini. Cliccare sul pulsante verde VERBALE DI SCRUTINIO

Dopo il blocco e dopo le firme, concludere con l'invio dei documenti nell'archivio di segreteria digitale, cliccare nuovamente su VERBALE SCRUTINIO – SCARICA – INVIA… A SD (come nella foto).

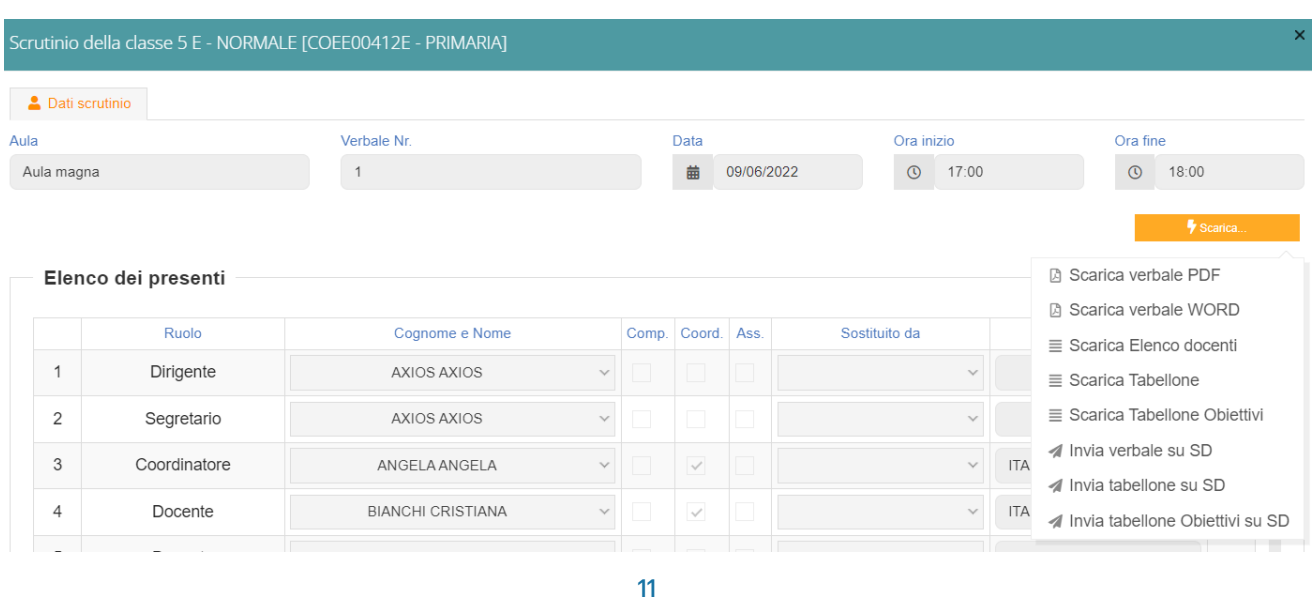

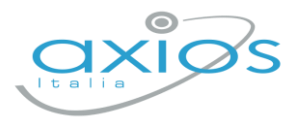

Questi ultimi passaggi, FIRMA e ARCHIVIAZIONE, possono essere controllati e gestiti dalla nuova funzione RIEPILOGO SCRUTINI: verrà riportata la situazione generale delle classi, con accesso diretto ai dati e firma massiva (se abilitata):

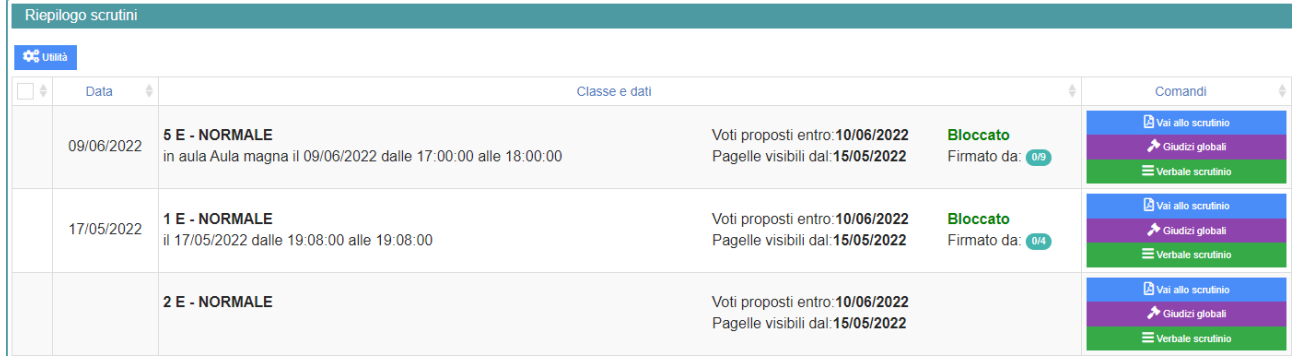

Per firmare, basterà apporre il flag a sinistra della classe 8anche più di uno), cliccare su UTILITA' – FIRMA ed inserire le credenziali registro.

Verificare l'abilitazione tramite utenza Dirigente, *impostazioni registro – accesso alle funzioni.*

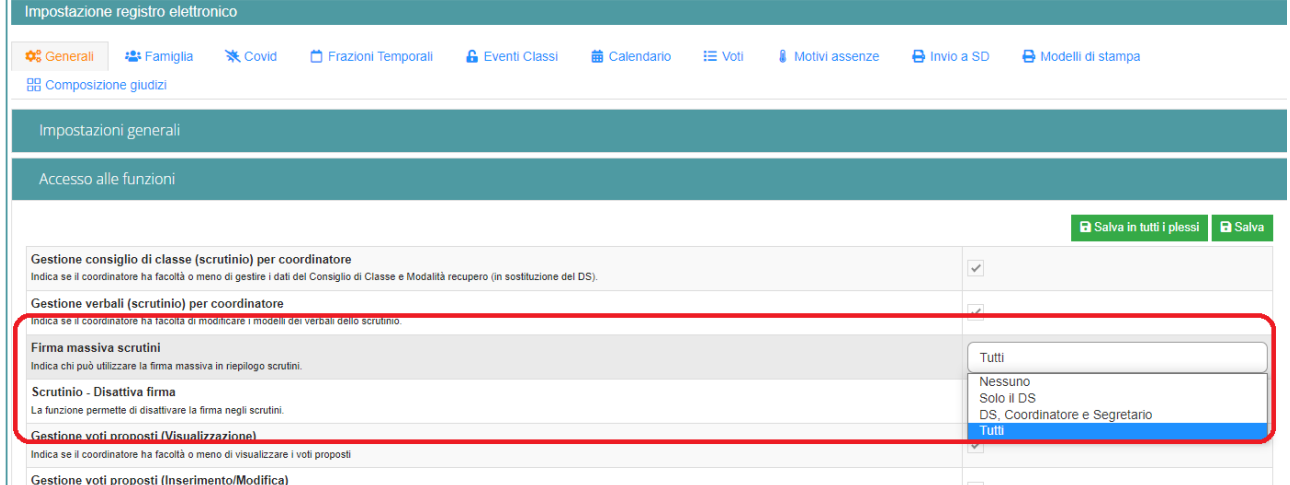